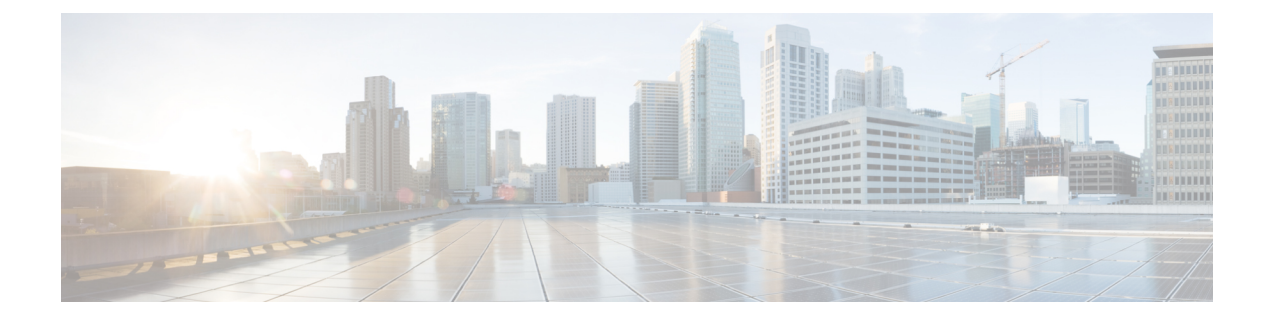

# サーバの管理

- サーバの管理の概要 (1 ページ)
- サーバの IP アドレスの変更 (1ページ)
- •クラスタからの IM and Presence ノードの削除 (2ページ)
- 削除したサーバをクラスタに戻す (3 ページ)
- インストール前のクラスタへのノードの追加 (3 ページ)
- プレゼンス サーバのステータスの表示 (4 ページ)
- ハイ アベイラビリティでのサービスの再起動 (5 ページ)
- ホスト名の設定 (6 ページ)

#### サーバの管理の概要

この章では、導入されたシステムのサーバの詳細を編集する方法について説明します。これには、 新しいノードのクラスタへの割り当て、クラスタからのノードの削除、プレゼンス ステータスの 表示、およびサーバ アドレスの詳細情報の変更が含まれます。

## サーバの **IP** アドレスの変更

稼働中のシステムがあり、サーバのアドレス指定に以下の変更を加える必要がある場合は、 [https://www.cisco.com/c/en/us/support/unified-communications/unified-communications-manager-callmanager/](https://www.cisco.com/c/en/us/support/unified-communications/unified-communications-manager-callmanager/products-maintenance-guides-list.html) [products-maintenance-guides-list.html](https://www.cisco.com/c/en/us/support/unified-communications/unified-communications-manager-callmanager/products-maintenance-guides-list.html)の *Cisco Unified Communications Manager* および *IM and Presence Service* アドレスとホスト名の変更の手順を参照してください。

これは、以下のタイプのアドレス変更に適用されます。

- サーバの IP アドレスの変更
- サーバのホスト名の変更
- ノード名の変更(たとえば、IP アドレスを使用してノード名を定義しており、そのホスト名 を使用する場合)。
- IM and Presence Service のデフォルト ドメインの変更

### クラスタからの **IM and Presence** ノードの削除

プレゼンス冗長グループおよびクラスタから IM and Presence Service ノードを安全に削除する必要 がある場合は、この手順に従います。

$$
\bigtriangleup
$$

ノードを削除すると、そのプレゼンス冗長グループの残りのノードで、ユーザに対するサービス が中断されます。この手順は必ず、メンテナンス期間中に実行してください。 注意

#### 手順

- **Step 1 [Cisco Unified CM** の管理(**Cisco Unified CM Administration**)**] > [**システム(**System**)**] > [**プレゼ ンス冗長グループ(**Presence Redundancy Groups**)**]**ページで、高可用性が有効な場合は無効にし ます。
- **Step 2 [Cisco Unified CM**の管理(**Cisco Unified CM Administration**)**] > [**ユーザ管理(**User Management**)**] > [**プレゼンスユーザの割り当て(**Assign Presence Users**)**]**ページで、削除するノードからすべて のユーザの割り当てを解除するか、移動します。
- **Step 3** プレゼンス冗長グループからノードを削除するには、プレゼンス冗長グループの[プレゼンス冗長 グループの設定(PresenceRedundancy GroupConfiguration)]ページの[プレゼンスサーバ(Presence Server)]ドロップダウンリストから、[未選択(Not-Selected)]を選択します。ノードの割り当て 解除の結果としてプレゼンス冗長グループ内のサービスが再起動されることを示す警告ダイアロ グ ボックスが表示されたら、[OK] を選択します。
	- プレゼンス冗長グループから直接パブリッシャノードを削除することはできません。 パブリッシャノードを削除するには、まずパブリッシャノードからユーザの割り当て を解除し、プレゼンス冗長グループを完全に削除します。 (注)

ただし、削除された IM and Presence ノードをクラスタに再び追加することができま す。削除されたノードを追加する方法の詳細に削除したサーバをクラスタに戻す (3 ページ)ついては、を参照してください。このシナリオでは、CiscoDefaultCUPSubcluster CM Administration コンソールの [ **System > server** ] 画面で、削除されたパブリッシャ ノードがサーバに再び追加されると、 が自動的に作成されます。

- **Step 4** Cisco Unified CM Administration で、**[**システム(**System**)**]** > **[**サーバ(**Server**)**]** から未割り当ての ノードを削除します。この操作は取り消せないことを示す警告ダイアログ ボックスが表示された ら、[OK] をクリックします。
- **Step 5** 割り当てを解除したノードのホスト VM またはサーバをシャットダウンします。
- **Step 6** すべてのノードの **Cisco XCP Router** を再起動します。

# 削除したサーバをクラスタに戻す

Cisco Unified Communications Manager Administration から後続のノード(サブスクライバ)を削除 してそれをクラスタに戻す場合に、次の手順を実行します。

#### 手順

- **Step 1** Cisco Unified Communications Manager Administration で、**[**システム(**System**)**]** > **[**サーバ(**Server**)**]** を選択してサーバを追加します。
- **Step 2** 後続のノードを Cisco Unified Communications Manager Administration に追加したら、シスコが提供 しているソフトウェア キットに付属しているご使用のバージョン用のディスクを使用して、サー バ上でインストールを実行します。
	- インストールするバージョンが、パブリッシャ ノード上で動作しているバージョンと 一致することを確認します。パブリッシャ上で実行されているバージョンがインストー ル ファイルと一致しない場合は、インストール プロセス中に [インストール中にアッ プグレード(Upgrade During Install)] オプションを選択します。インストールの詳細 については、『*Installation Guide for Cisco Unified Communications Manager and the IM and Presence Servic*』を参照してください。 ヒント
- **Step 3** Cisco UnifiedCM をインストールしたら、その Cisco UnifiedCM のバージョンをサポートしている インストール マニュアルの説明に従って、後続のノードを設定します。
- **Step 4** Cisco Unified Reporting、RTMT、または CLI にアクセスして、データベース レプリケーションが 既存のノード間で発生していることを確認します。必要に応じて、ノード間のデータベース レプ リケーションを修復します。

## インストール前のクラスタへのノードの追加

ノードをインストールする前に、Cisco UnifiedCommunications Manager Administrationを使用して、 新しいノードをクラスタに追加します。ノードの追加時に選択するサーバ タイプは、インストー ルしたサーバ タイプと一致する必要があります。

新しいノードをインストールする前に、Cisco Unified Communications Manager Administration を使 用して、最初のノードで新しいノードを設定する必要があります。クラスタにノードをインストー ルするには、『*Cisco Unified Communications ManagerInstallation Guide*』を参照してください。

Cisco Unified Communications Manager のビデオ/音声サーバでは、Cisco Unified Communications Manager ソフトウェアの初期インストール中に追加した最初のサーバがパブリッシャ ノードに指 定されます。後続のすべてのサーバインストールまたは追加は、サブスクライバノードに指定さ れます。クラスタに追加した最初の Cisco Unified Communications Manager IM and Presence ノード が、IM and Presence Service データベース パブリッシャノードに指定されます。

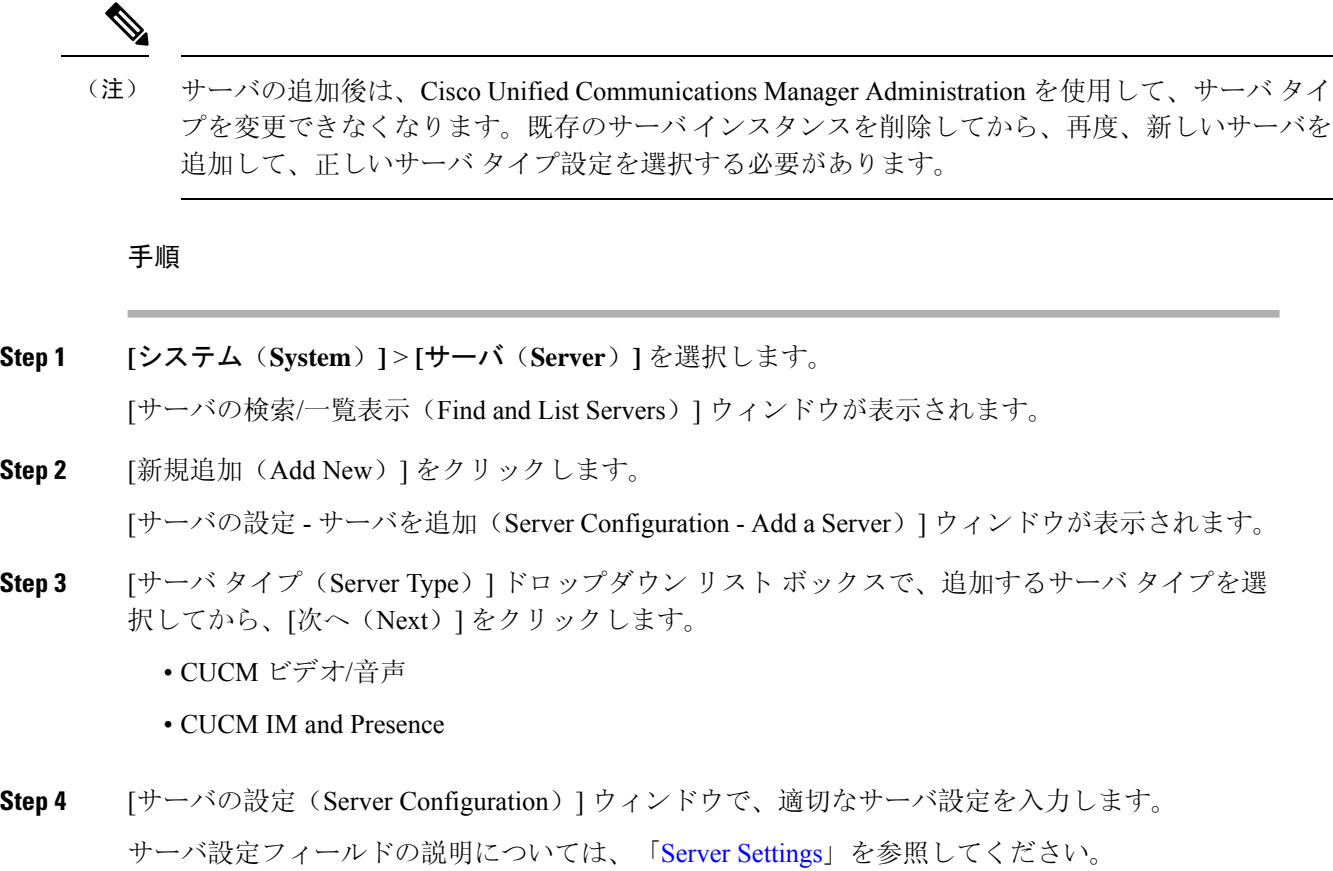

**Step 5** [保存 (Save)] をクリックします。

# プレゼンス サーバのステータスの表示

IM and Presence Service ノードの重要なサービスのステータスと自己診断テスト結果を確認するに は、Cisco Unified Communications Manager Administration を使用します。

#### 手順

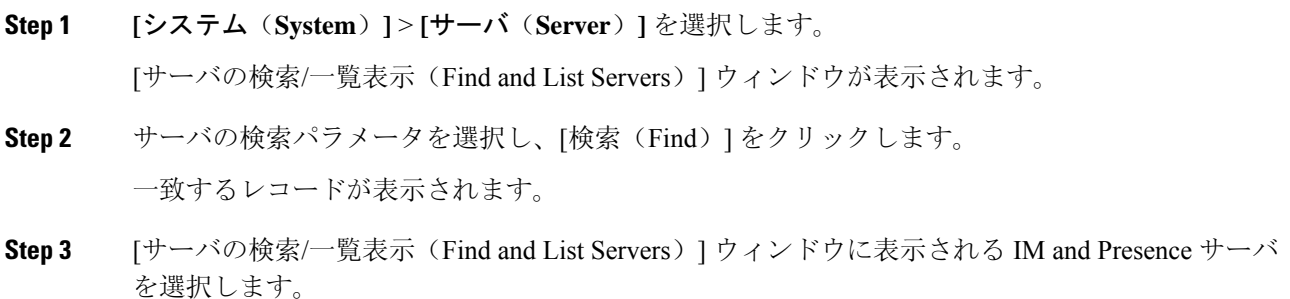

[サーバの設定 (Server Configuration)] ウィンドウが表示されます。

**Step 4** [サーバの設定 (Server Configuration)] ウィンドウの IM and Presence サーバ情報のセクションで、 プレゼンス サーバ ステータスのリンクをクリックします。

サーバの [ノードの詳細(Node Details)] ウィンドウが表示されます。

## ハイ アベイラビリティでのサービスの再起動

ハイアベイラビリティを無効にしてから Cisco XCP ルータ、Cisco Presence エンジン、またはサー バ自体を再起動する必要があるシステム設定変更またはシステムアップグレードを行う場合は、 Cisco Jabberセッションのために十分な時間を確保する必要があります。ハイアベイラビリティを 有効にする前に再作成されます。十分な時間を確保しない場合、セッションが作成されていない Jabber クライアントでプレゼンスは機能しません。

次のプロセスに従ってください。

#### 手順

- **Step 1** 変更を加える前に、Cisco Unified CM IM and Presence 管理ウィンドウ (システム > プレゼンストポ ロジ)の[プレゼンストポロジ**(**プレゼンストポロジ)]ウィンドウを確認します。各プレゼンス冗長 グループの各ノードに割り当てられたユーザ数を記録します。
- **Step 2** 各プレゼンス冗長グループのハイアベイラビリティを無効にし、新しい HA 設定が同期されるま で少なくとも2分間待機します。
- **Step 3** 更新には、次のいずれかを実行する必要があります。
	- Cisco XCP ルータの再起動
	- Cisco Presence Engine の再起動
	- サーバを再起動します。
- **Step 4** 再起動後、すべてのノードでアクティブなセッションの数をモニタします。
- **Step 5** 各ノードで、各ノードでshow perf query counter "Cisco Presence Engine" ActiveJsmSessions CLI コマンドを実行し、各ノードでアクティブなセッションの数を確認します。アクティブセッ ションの数は、割り当てられたユーザのステップ1で記録した番号と一致している必要がありま す。すべてのセッションが再開されるまで15分以上かかりません。
- **Step 6** すべてのセッションが作成されたら、プレゼンス冗長グループ内でハイアベイラビリティを有効 にすることができます。
	- 30分が経過し、アクティブセッションがまだ作成されていない場合は、Cisco Presence エンジンを再起動します。それでも問題が解決しない場合は、システムの問題が大き くなります。 (注)

Cisco XCP ルータや Cisco Presence Engine、あるいはその両方を連続して再起動するこ とは推奨しません。ただし、以下のように再起動する必要がある場合は、最初のサー ビスを再起動し、JSMのすべてのセッションが再作成されるまで待機します。JSMセッ ションがすべて作成されたら、2 つ目の再起動を実行します。 (注)

#### ホスト名の設定

次の表に、Unified Communications Manager サーバのホスト名を設定できる場所、ホスト名として 指定できる文字数、および推奨されるホスト名の先頭文字と最終文字を示します。ホスト名を正 しく設定しないと、Unified Communications Manager の一部のコンポーネント(オペレーティング システム、データベース、インストールなど)が期待通りに機能しない可能性があります。

![](_page_5_Picture_473.jpeg)

表 **<sup>1</sup> : Cisco Unified Communications Manager** におけるホスト名の設定

![](_page_6_Figure_2.jpeg)

このホスト名は、ARPANET ホスト名の規則に従う必要があります。ホスト名の先頭文字と最終 文字の間には、英数文字とハイフンを入力できます。 ヒント

いずれかの場所でホスト名を設定する前に、次の情報を確認してください。

• [サーバの設定(Server Configuration)] ウィンドウの [ホスト名/IP アドレス(Host Name/IP Address)] フィールドは、デバイスとサーバ間、アプリケーションとサーバ間、および異な るサーバ間の通信をサポートします。このフィールドには、ドット区切り形式のIPv4アドレ スまたはホスト名を入力できます。

Unified Communications Manager パブリッシャ ノードをインストールした後は、パブリッシャ のホスト名がこのフィールドに自動的に表示されます。Unified Communications Managerサブ スクライバ ノードをインストールする前に、Unified Communications Manager パブリッシャ ノードでこのフィールドにサブスクライバノードのIPアドレスまたはホスト名を入力してく ださい。

このフィールドにホスト名を設定できるのは、Unified Communications Manager が DNS サーバ にアクセスしてホスト名をIPアドレスに解決できる場合のみです。DNSサーバにCiscoUnified CommunicationsManagerの名前とアドレスの情報が設定されていることを確認してください。

 $\boldsymbol{\mathcal{L}}$ 

DNS サーバに Unified Communications Manager の情報を設定するのに加えて、Cisco Unified Communications Manager のインストール時に DNS 情報を入力します。 ヒント

• Unified Communications Manager パブリッシャ ノードのインストール時に、ネットワーク情報 を設定するために(つまり、スタティック ネットワークを使用する場合に)パブリッシャ サーバのホスト名(必須)と IP アドレスを入力します。

Unified Communications Manager サブスクライバ ノードのインストール時には、Unified Communications Manager パブリッシャ ノードのホスト名と IP アドレスを入力して、Unified Communications Manager がネットワークの接続性およびパブリッシャとサブスクライバ間の 検証を確認できるようにしてください。さらに、サブスクライバノードのホスト名とIPアド レスも入力する必要があります。Unified Communications Manager のインストール時にサブス クライバサーバのホスト名の入力を求められた場合は、Cisco UnifiedCommunications Manager Administration の([ホスト名/IP アドレス(Host Name/IP Address)] フィールドでサブスクラ イバサーバのホスト名を設定した場合に)[サーバの設定(ServerConfiguration)]ウィンドウ に表示される値を入力します。

 $\overline{\phantom{a}}$ 

 $\mathbf l$ 

翻訳について

このドキュメントは、米国シスコ発行ドキュメントの参考和訳です。リンク情報につきましては 、日本語版掲載時点で、英語版にアップデートがあり、リンク先のページが移動/変更されている 場合がありますことをご了承ください。あくまでも参考和訳となりますので、正式な内容につい ては米国サイトのドキュメントを参照ください。